# إدخال البيانات والتهيئة للتحليل اإلحصائي برنامج SPSS

## ترميز البيانات في االستبانة

. • **أوال**: نرقم االستبانات يدويا • **ثانيا :** نرمز البيانات في المعلومات األولية: - **االسم**......: "اختياري" فبتالي نضع بدال االسم أرقام.. ويكون نوع المقياس Nominal-**النوع**: ذكر أو انثى "نرقمهم ذكور 1 / إناث 2" أو "M & F" **1(** نستطيع أن نجعل االدخال مفتوح كل مفحوص حسب عمره ويكون نوع المقياس Scale**-العمر:** : 2( نستطيع جعله في فئات ونرمزها مثل من عمر: ١٥-١٥-١ // ٢٦-٢٠٢١ // ٣٦-٣٠ ويكون نوع المقياس Nominal

متوسط <sup>=</sup> 1 // ثانوي <sup>=</sup> 2 // جامعي <sup>=</sup> 3 // ماجستير <sup>=</sup> -4**المستوى التعليمي:** يكون مقسم: ويكون نوع المقياس هنا Ordinal أعزب <sup>=</sup> <sup>1</sup> أو <sup>A</sup>**-الحالة االجتماعية:** تكون مقسمة: متزوج = 2 أو M مطلق = 3 أو D أرمل = 4 أو W ويكون نوع المقياس هنا Nominal

\*ونكمل على نفس الطريقة إذا كان هناك متغيرات إضافية لبحثي.

: نرمز البيانات في فقرات االستبانة:  • **ثالثا**

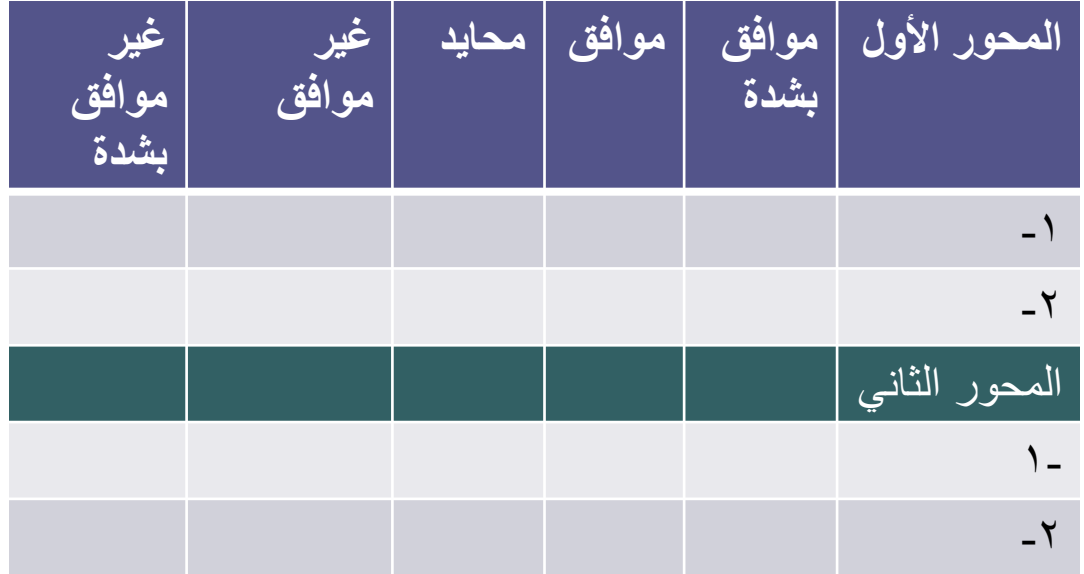

نرمزها بالبرنامج:

 $\geq$ 

QB3 و QB2 و QB1 و // QA3 و QA2 و QA1 Q = السؤال // A = المحور األول و B = المحور الثاني 1 = رقم الفقرة في المحور . ويكون نوع المقياس هنا .Ordinal ونرمز اإلجابات من الداخل: موافق بشدة = 1 // موافق 2 // محايد = 3 غير موافق = 4 // غير موافق بشدة = 5 أو ترقم بالعكس من 5 إلى 1 حسب إيجابية وسلبية المقياس.

• وأيضا إذا كان هناك سؤال مفتوح نقوم بإضافته من ضمن المتغيرات مثل يسمى Sugest وترمز : إجاباته مثل

> نحدد ٣ إجابات عامة ونرقم كل إجابة بحيث مثلاً اإلجابة األولى نرمز لها بالرمز = 1 اإلجابة الثاتية نرمز لها بالرمز = 2 اإلجابة الثالة نرمز لها بالرمز = 3 ويكون نوع المقياس هنا Nominal.

## Meascure

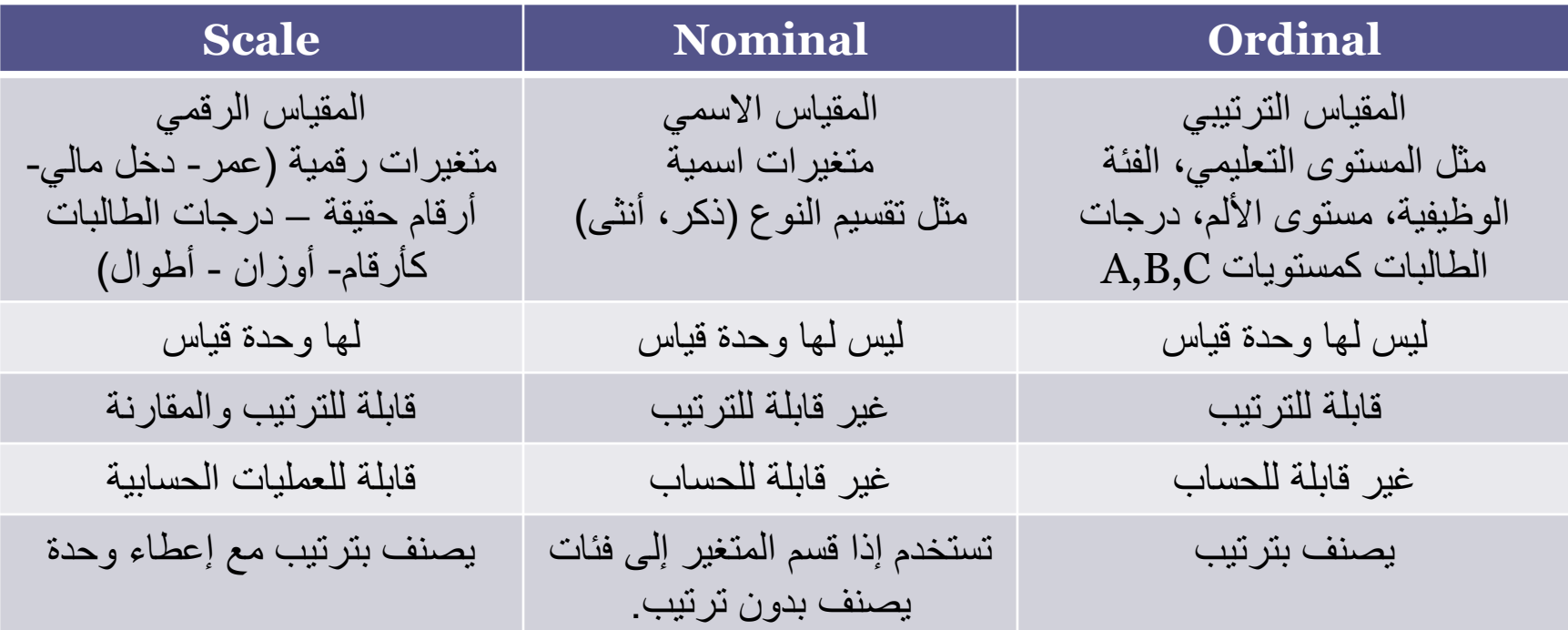

#### **SPSS**

• يعد البرنامج اإلحصائي SPSS من أوسع برامج التحليل اإلحصائي انتشار في العلوم النفسية واالجتماعية بل ويمتد إلى معظم المجاالت العلمية األخرى. واألحرف SPSS اختصار للعبارة

Statistical package for social science وتعني الحزمة اإلحصائية للعلوم االجتماعية. وبرغم من قوة هذا البرنامج إال أن استخدامه يتسم بالسهولة النسبية.

من استخدامات البرنامج: - السرعة في إنجاز المهام اإلحصائية المطلوبة. - إمكانية إجراء الرسومات البيانية بكفاءة عالية وبأكثر من طريقة مع إمكانية تعديلها. . - نسخ البيانات من أي برنامج آخر مثل اكسل أو وورد والتعامل معها إحصائيا

- **تشغيلًبرنامجًSPSSً:**هناك طريقتين للتشغيل:
- **األولى:** تشغيل البرنامج بالضغط مرتين سريعتين على علمة البرنامج إن وجدت على سطح المكتب..
	- **الثانية:**
	- $(start)$  ابدأ )
	- -2 البرامج )programs)
	- IBM SPSS Statistics - $\tilde{y}$ )برنامج ألـ SPSS)
	- IBM SPSS Statistics 22 2

)برنامج ألـ 22 SPSS)

- أوال نغلق أول شاشة تظهر لنا )نضغط علمة األكس(.
- ثانيا نختار Data New من الشاشة الثانية ثم تظهر صفحة بيانات جديدة تحتوي على:
	- Untitled SPSS Data Editor العنوان شريط

شريط القوائم الذي يبدأ بـ Edit – File

- لوضغطنا على أي كلمة من هذه الكلمات تظهر قائمة تحتوي على عدد من االختيارات كل منه متخصص لأداء مهمة معينة.
- شريط الأدوات: يحتوي على عدد من الأيقونات أو الصور الصغيرة تمدنا بطرق مختصرة لتنفيذ بعض األوامر، حيث ال تتضح مهمة الزر من مجرد مطالعة الصورة، إال أننا نستطيع معرفة مهمة كل زر إذا أشرنا عليه بالفأرة بدون ضغط ستظهر عبارة تحتوي مهمة هذا الزر باختصار.
	- أما باقي الشاشة فتحتوي على خليا إلدخال البيانات.

#### خصائص صفحة البيانات

- تعرض البيانات في صفحة من الخلايا المشتركة بين الأعمدة والصفوف.
	- الصفوف تحتوي على الحاالت أما األعمدة فتحوي على المتغيرات.
- الخلية جزء مشترك بين العامود والصف الستيعاب البيانات والخلية النشطة تحاط بإطار داكن.
	- صفحة البيانات يمكن من خللها الوصول إلى صفحة المتغيرات.
	- يمكن البدء بإدخال البيانات ومن ثم تعريف المتغيرات أو العكس.

• \*\* فيما يلي عرض مختصر لكل قائمة في شريط القوائم وبعض االختيارات التي تحتوي عليها.

### إدخال البيانات

- عند استخدام برنامج SPSS فإننا نحتاج أوال إلى إدخال البيانات. ونلحظ أن البرنامج يستطيع قراءة مصادر متعددة للبيانات من بينها ملفات الـ Excel. لكن أسهل طريقة إلدخال البيانات وتسميتها هي استخدام محرر البيانات الخاص ببرنامج SPSS.
	- وفيما يلي بعض الخطوات الواجب إتباعها لقراءة ملف Excel باستخدام برنامج SPSS.
		- أ- قم بفتح ملف SPSS جديد.
		- ب- من قائمة File اختر data text open.
- ت- سيظهر لك مربع وفيه حدد موقع تواجد ملف الـ Excel ، ثم غير في أسفل هذا المربع files tybe of إلى (xls. (\*Excel ، ثم اختر الملف المراد قرائته، ثم اضغط على open. ث- سيظهر لك الملف .
- أما في حال أنك لم تدخل البيانات بعد فيفضل أن تدخلها مباشرة على محرر البيانات لـ SPSS ، حيث يتم إدخال البيان في صفوف وأعمده حيث يتم التنقل بين تلك الخليا عن طريق األسهم الموجودة على يمين لوحة المفاتيح، أو عن طريق الفأرة.
	- عند تشغيل البرنامج ألول مرة نحده خال من أي بيانات.
	- عند إدخال بيانات جديدة يجب إدخالها على النحو المنطقي التالي:
		- أ- كل صف يمثل حالة أو Case .

ب- كل عمود يمثل متغير من متغيرات الدراسة.

- بالطبع ال يوجد تمييز بين المتغيرات المستقلة والمتغيرات التابعة، وبذلك سيشمل كل صف بيانات فرد واحد في مختلف المتغيرات.
- \* إلضافة رقم في محرر البيانات ما عليك سوى االنتقال إلى الخلية التي تريد وضع الرقم فيها وتكتب الرقم ثم نضغط على السهم الذي نرغب في االنتقال إليه. في حالة الرغبة في االنتقال إلى الخلية الثانية مباشرة بالصف التالي نضغط على مفتاح enter وبذلك ننتقل إلى الخلية الثانية إلى أسفل.

- لحفظ البيانات في برنامج SPSS اختر File ثم save واختر أين تريد حفظه.
- أما إذا أردت حفظه على برنامج الـ Excel فاختر as save ثم اختر نوع البرنامج المراد الحفظ على أساسه 2007 Excel مثل، ثم ok
- وبالنسبة للنتائج إذا أردت حفظها على برنامج الـword بعد تحليلها اختر File ثم Export ثم اكتب في وسط المربع الظاهر نوع البرنامج الذي أريد حفظ الملف فيه فاكتب dec ثم اختر المكان الذي تريد حفظ الملف فيه مثل سطح المكتب ثم ضع اسم للملف ثم اضغط على save ثم  $\mathrm{o}\mathrm{k}$  ينتقل إلى مربع أخر ثم
	- وبكذا حفظت النتائج على برنامج الـword وتستطيع التعديل عليها كما تريد.